## **How PI's and Lab Managers Can Assign Funds to Lab Members**

1. Go to [https://cibr.umaryland.edu](https://cibr.umaryland.edu/) 2. Click on the green login button UNIVERSITY*of* MaryLand<br>School of Medicine 3. Select to Login as a UMB user CIBR - Overview Our Cores Our Services **CIBR: CENTER FOR INNOVATIVE BIOMEDICAL RESOURCES** UMB user: **Fueling Your Research** Click here to login or register using your institute login and password. Not a UMB user? Login using iLab credentials  $\Box$ If you don't have an account, please register for an iLab account. Learn more about iLab Operations Software

## **How PI's and Lab Managers Can Assign Funds to Lab Members**

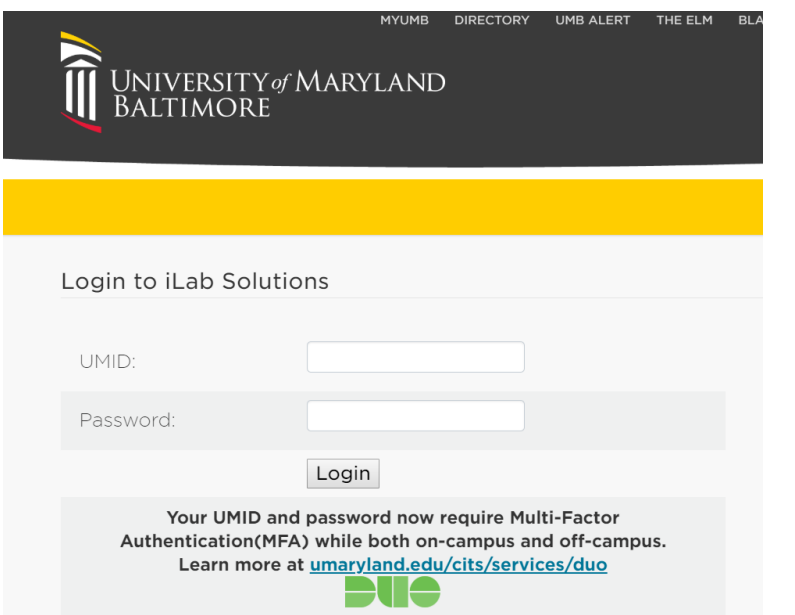

4. Login with your myUMB ID and Password 5. Once you are logged-in, click on the left-side Navigation Element to display your site options 6. Selection "My Groups" and select the name of you're your Lab

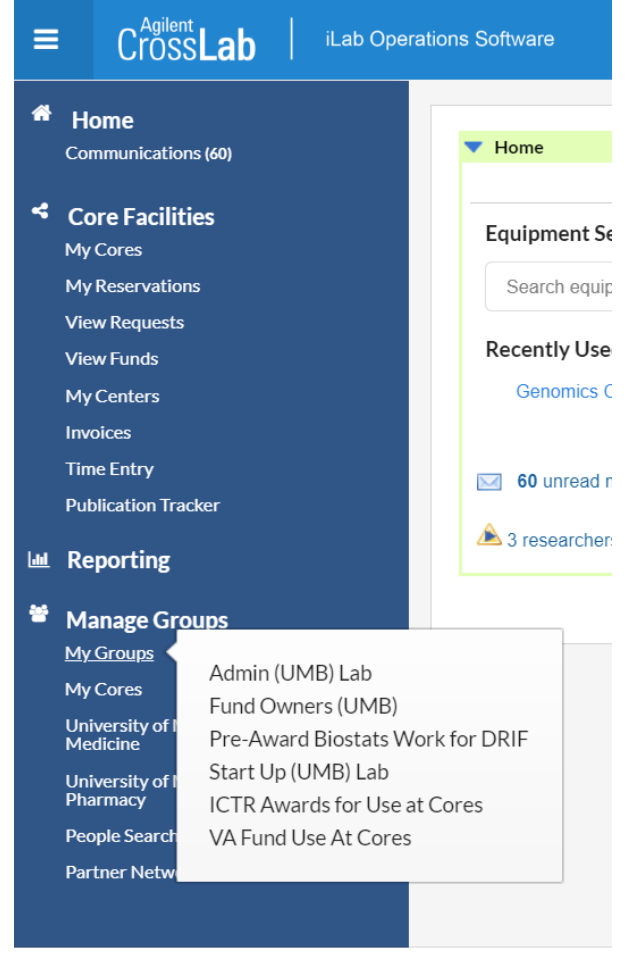

https://cibr.umaryland.edu/about/my labs

## **How PI's and Lab Managers Can Assign Funds to Lab Members**

Membership Requests & Projects | Member

7. Click on the "Membership Requests & Projects" tab

McCarthy, Margaret (UMB) Lab

- 8. Click the "check box" under the Project ID # to add access to the lab members listed
- 9. Uncheck to remove access

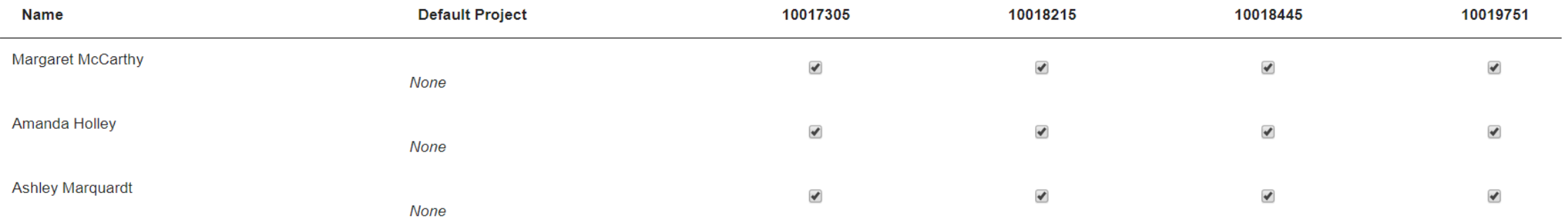

10. That is it!